## **ИНСТРУКЦИЯ ДЛЯ ВХОДА ОБУЧАЮЩИХСЯ** В ЭЛЕКТРОННУЮ ИНФОРМАЦИОННО-ОБРАЗОВАТЕЛЬНУЮ СРЕДУ (ЭИОС) БГТУ (**[HTTP://EDU.TU-BRYANSK.RU](http://edu.tu-bryansk.ru/)**)

В ЭИОС БГТУ с правом просмотра ресурсов могут зайти только зарегистрированные пользователи. Логин и пароль для входа в свой личный кабинет обучающийся получает в своем деканате/директорате.

Далее переходим на [сайт.](http://edu.tu-bryansk.ru/) Перед обучающимися появится следующая страница:

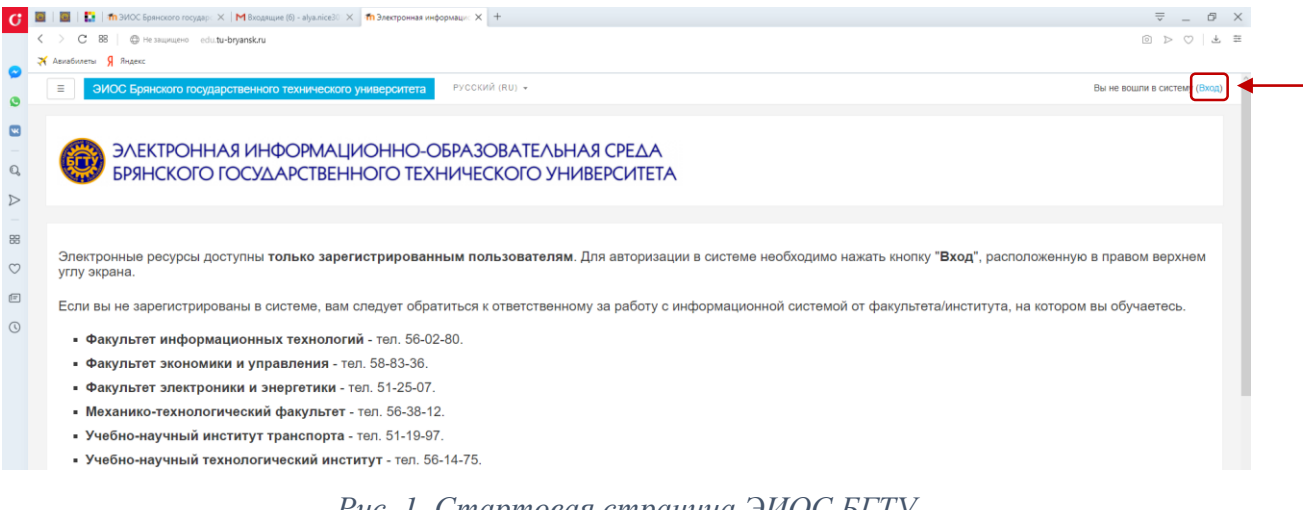

*Рис. 1. Стартовая страница ЭИОС БГТУ*

Чтобы выполнить вход на сайт, необходимо ввести полученные данные из деканата, кликнув по ссылке «Вход» в верхнем правом углу или же в самом низу стартовой страницы.

Перед обучающимся появится следующее окно, в котором необходимо ввести свой логин и пароль.

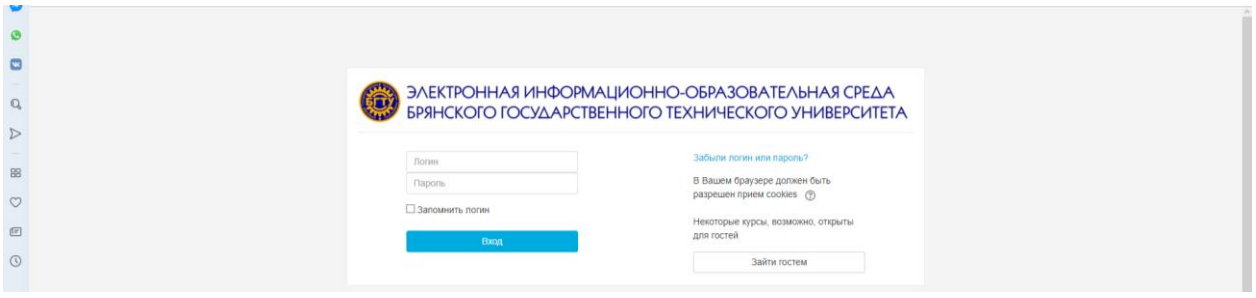

*Рис. 2. Поля для ввода учетных данных пользователя*

После добавления учетных данных в поля необходимо нажать на кнопку «Вход».

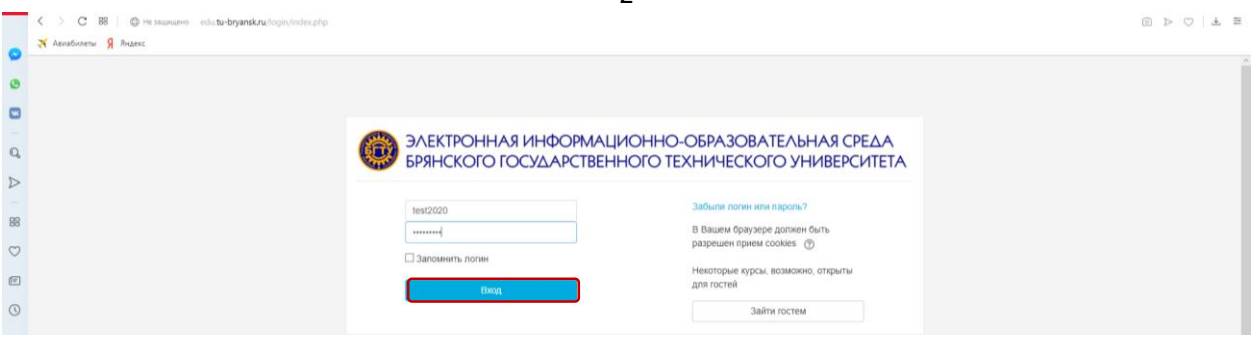

*Рис. 3. Вход в личный кабинет обучающегося*

Можно зайти также гостем в ЭИОС БГТУ, но в таком случае не будут доступны ресурсы и элементы по курсам.

Перед обучающимся откроется следующая страница.

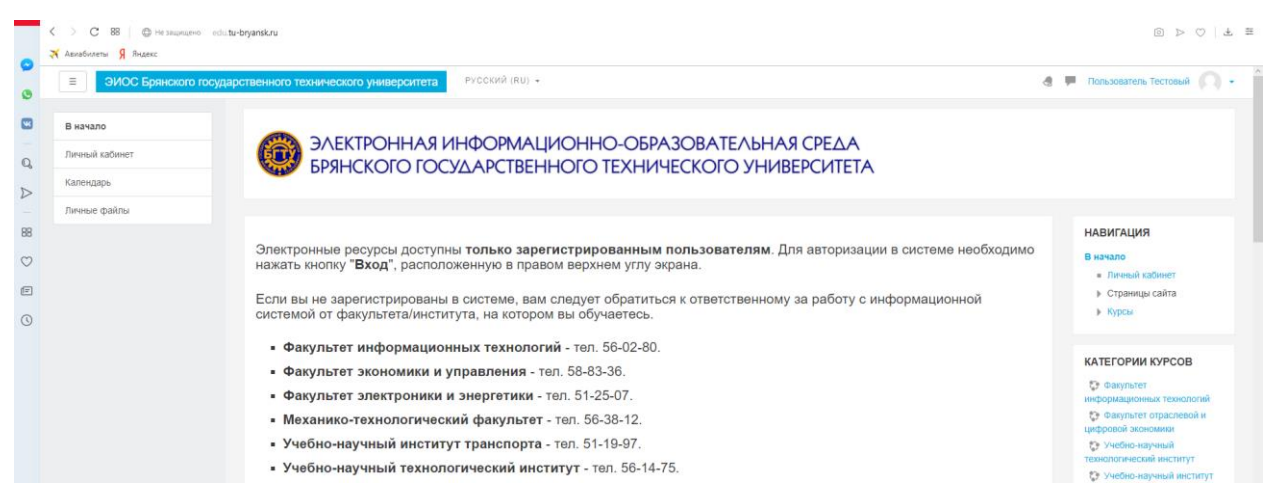

*Рис. 4. Главная страница обучающегося, выполнившего вход в личный кабинет*

Как только преподаватель добавит обучающегося в необходимые курсы, они отразятся в блоке «Мои курсы».

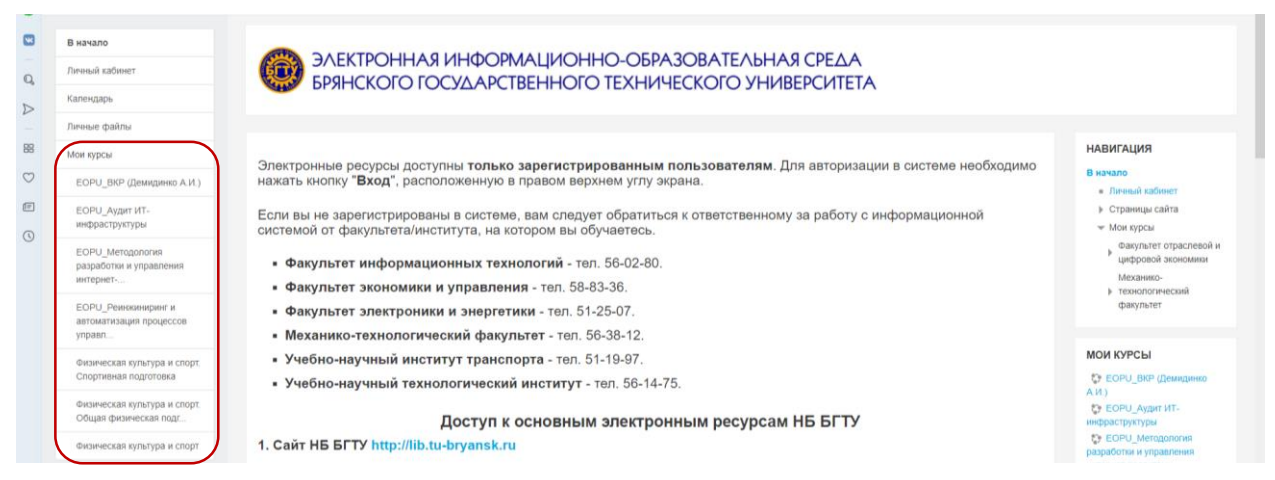

*Рис. 5. Блок «Мои курсы» обучающегося, задействованного в учебном процессе*

Для того, чтобы выполнить задание по дисциплине, необходимо перейти в соответствующий курс (в ЭИОС курс – это дисциплина). О том, как правильно называется курс, обучающемуся сообщает преподаватель.